## LAB 6 - Reviewing Cogo Points

This lab demonstrates that Cogo points can be reviewed in the InRoads feedback pane and then exported to a text file.

## **Chapter Objectives:**

- Review Cogo points in the feedback pane of the InRoads interface
- Save Cogo points stored in the Geometry Project to a simple text file
- 1. **Open** the MicroStation design file *C:\Projects\12345\ROW\_Survey\Drawings\Reference\_Files\12345ROW\_Model.dgn*
- Open the Geometry Project C:\Projects\12345\ROW\_Survey\InRoads\Geometry\12345\_ROW.alg that was created in the earlier lab.
- 3. From the Geometry Workspace pane <**R**> on the Geometry Project name *12345\_ROW* and select **Set Active** from the fly-out menu.
- 4. In the Geometry Workspace pane review the Cogo Buffer to verify the results by <D> on the *Cogo Buffer* then reviewing the *Feedback pane*.

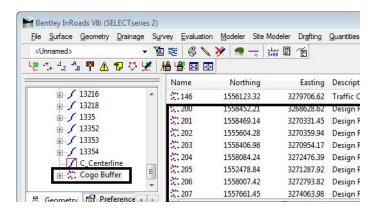

- **Note:** Cogo points can be assigned either numbers or names. When alpha characters are used, names are case sensitive; RL\_10 is not the same point as rl\_10.
- 5. **<D>** on the *column* headers **Name** | **Northing** to sort the cogo points in ascending and descending order.
- 6. **<D> hold and drag** a column header to reorder the columns.

7. From the pull down menu select **Geometry > Review Geometry Points** the Review Geometry Points dialog will appear.

| 🚔 Review Geon  | netry Points                            |
|----------------|-----------------------------------------|
| Mode: 🔘 Alignm | ent: C_Centerline                       |
| All Poi        | nts Close                               |
| Point          |                                         |
| Name:          | 5907 • Report                           |
| Description:   | Centerline of Dirt Road Help            |
| Style:         | T_Centerline of Dirt I 👻                |
| Northing:      | 1555586.76                              |
| Easting:       | 3279672.91                              |
| Elevation:     | 6627.59                                 |
| Synchronize S  | hared Point Elevations 📝 Center in View |
| Shared Points  |                                         |
| Point Type     | Alignment                               |
| POE<br>COGO    | 1313                                    |
| First          | < Previous Next > Last                  |

8. In the *Name* field key-in *200* then the *Tab* key the dialog will display the cogo point information.

| 🕌 Review Geon  | netry Points            |   |        |
|----------------|-------------------------|---|--------|
| Mode: 🔘 Alignn | nent: C_Centerline      | - | Apply  |
| All Poi        | ints                    |   | Close  |
| Point          |                         |   | Report |
| Name:          | 200                     | + | пероп  |
| Description:   | Design Ref line         |   | Help   |
| Style:         | ALG_PRO -               |   |        |
| Northing:      | 1558452.21              |   |        |
| Easting:       | 3268628.62              |   |        |
| Elevation:     | 0.00                    |   |        |
| Synchronize S  | Shared Point Elevations |   |        |
| Shared Points  |                         |   |        |
| Point Type     | Alignment               |   |        |
| COGO           |                         |   |        |
| First          | < Previous Next :       | > | Last   |

- **Note:** This dialog can be used to evaluate individual Cogo points (or named geometry points) by navigating with the provided buttons. Also if Center in View is enabled, the MicroStation view will center on the point selected.
- 9. <D> the Next | Previous | First | Last buttons to navigate the cogo points stored in the cogo buffer.

| Report Result | s          |            | <u>^</u> | Close      |
|---------------|------------|------------|----------|------------|
| POINT NAME    | NORTHING   | FASTING    | F        | Save As    |
| 100           | 1558457.41 | 3269295.23 | -        | <b>A</b> 1 |
| 102           | 1558430.90 | 3266629.98 |          | Append     |
| 103           | 1555770.83 | 3266639.57 |          |            |
| 104           | 1555781.53 | 3269304.03 |          | Display    |
| 105           | 1558527.87 | 3279643.18 |          | _          |
| 106           | 1558562.81 | 3282329.69 |          | Print      |
| 107           | 1555920.99 | 3282335.45 |          | -          |
| 108           | 1555884.03 | 3279671.70 | -        | Help       |

10. **<D>** the **Report** button the Results dialog will appear with all the cogo points listed.

- **Note:** This Results dialog will list both Cogo points and named geometry points (named alignment vertices not stored as Cogo points). This is signified by the name of the command used to generate this report Review Geometry Points, not Cogo points. Named geometry points are not written to the Cogo buffer automatically. However they are reserved.
- 11. **<D>** the **Save As** button the Save As dialog will appear.
- 12. Path to the folder *InRoads*\*Geometry*
- 13. Key-in the file name *GeoPoints.txt*
- 14. **<D>** the **Save** button the file will be stored and the dialog will be dismissed.
- 15. <R> on the Geometry Project name 12345\_ROW from the pop up menu <D> Save